## **Anleitung für das Einrichten eines SIP-Accounts (Registrierung einer VoiP-Nummer) im Softphone SJPhone für Windows Mobile**

**Autor: Volker Lange-Janson, Datum: 18. November 2010** 

**Diese Anleitung verwendet als Beispiel das Einrichten eines SIP-Account vom VoIP-Provider SipCall http://www.sipcall.ch aus der Schweiz. Diesen kostenlosen Account muss man sich vorher bei SipCall besorgen. Die Einrichtung anderer SIP-Accounts anderer VoIP-Provider ist dann fast identisch und erfolgt entsprechend. Erfolgreich getestet habe ich SJPhone bisher mit Sipgate, Sipcall und Dus.net.** 

SJPhone ist im Gegensatz zu den meisten anderen Softphones für Smartphones und PDAs kostenlos. Allerdings ist die Einrichten eines SIP-Accounts nicht selbsterklärend. Dafür läuft SJPhone sehr stabil, kommt auch mit der schwachen Prozessor des MDA Vario I aus, und das Softphone besitzt viele Komforfunktionen wie Telefonbuch und die Möglichkeit mehrere SIP-Accounts gleichzeitig einzugeben und verwalten. Damit wir telefonieren können, ist die Verbindung mit dem Internet über WLAN notwendig.

Für das Betriebssystem Windows Mobile 5.0, das auf dem Smartphone MDA Vario (HTC Wizard) installiert ist, habe ich die Version wm5.0-320b unter http://www.sjphone.org/preview/SJphone-1.60- WindowsCE(preview)/SJphone-wm5.0-320b.cab heruntergeladen. Das nachfolgende Beispiel bezieht sich auf diese Version und lässt auf andere Versionen des SJPhone übertragen. Andere Versionen stehen unter http://www.sjphone.org/preview/SJphone-1.60-WindowsCE%28preview%29/ zum Download zur Verfügung.

**Installieren des Softphones:** Die etwa 6 MB große CAB-Datei, welche unter dem oben erwähnten Link zu finden ist, wird mit ActiveSync oder einem ähnlichen Programm vorzugsweise auf die Speicherkate des Smartphones kopiert. Von Windows Mobile 5.0 aus wird durch Anklicken die Installation ausgeführt. Aus Platzgründen empfiehlt sich als Speicherort die Speicherkarte.

**Einrichten eines Accounts:** Das Einrichten des ersten oder eines neuen Accounts ist identisch. Man beachte die Kommentare unter den Bildern in der nachfolgenden Schritt-für-Schritt-Erklärung

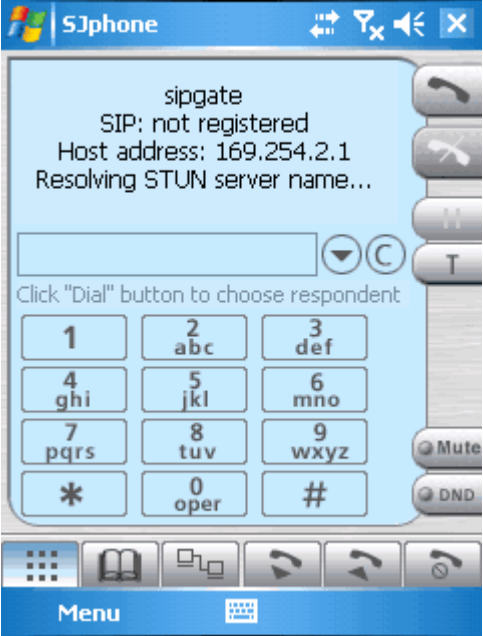

Bild 1: Die Oberfläche von SJPhone aus. Unten links "Menu" anklicken.

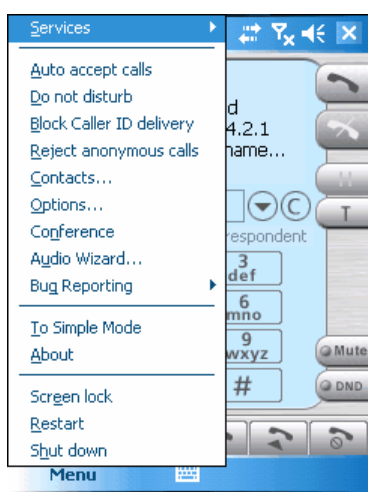

Bild 2: Nun auf "Options" gehen. Später kann unter "Services" der gewünschte VoIP-Anbieter ausgewählt werden.

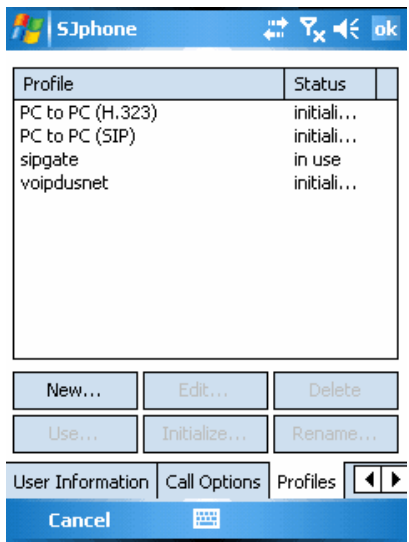

Bild 3: Wenn wir unten auf "Profiles" klicken, können wir mit "New..." ein neues Profil für einen VoIP-Anbieter anlegen.

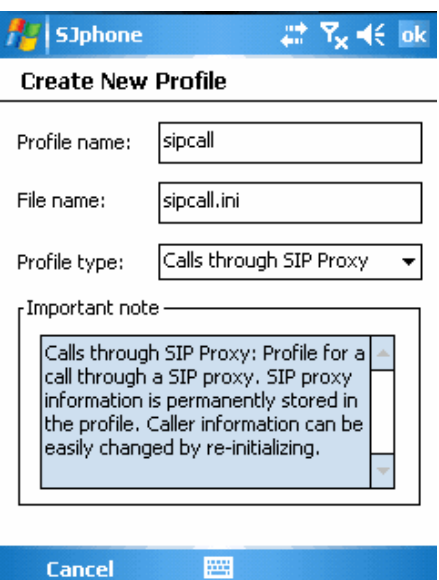

Bild 4: Unter "Profil name" tragen wir nach einen Namen für das Profil ein, den wir frei wählen können. Das Programm füllt dann den Eintrag unter "File name" selbständig aus. Danach müssen wir rechts oben auf "OK" klicken!

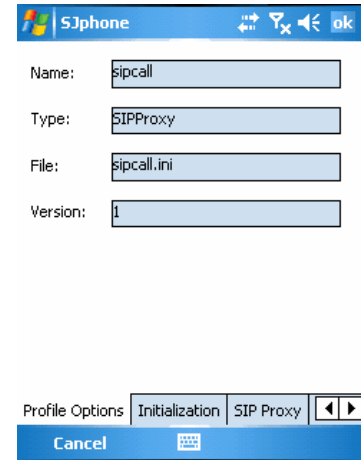

Bild 5: Als Bestätigung erhalten wir dieses Bild. Nun ist es ganz wichtig, dass wir wieder rechts oben auf OK klicken!!!! Keinesfalls dürfen wir unten eine andere Registerkarte auswählen.

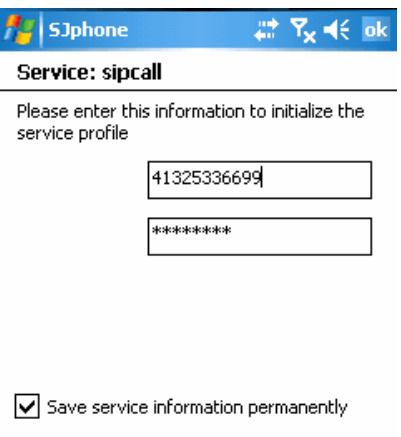

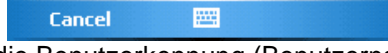

Bild 6: Im ersten Feld tragen wir die Benutzerkennung (Benutzername, SIP-ID) ein, die wir vom VoIP-Anbieter erhalten haben. Dies Benutzerkennung ist nicht mit der Telefonnummer zu verwechseln. Bei Sipgate ist es zum Beispiel eine 7-stellige Zahl. Im unteren Feld tragen wir das vom VoIP erhaltene Passwort ein. Dann ganz oben rechts auf "OK" klicken.

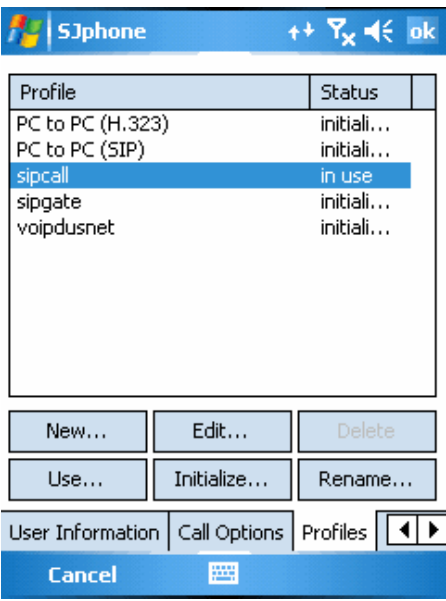

Bild 7: Wir wählen das neu angelegte Profil "sipcall" aus und gehen auf den Button "Edit...".

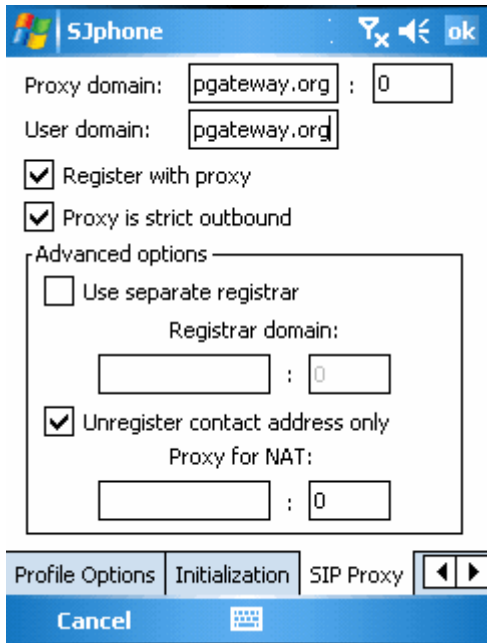

Bild 8: Unter "Proxy domain" und "User domain" geben wir für SipCall **voipgateway.org** ein. Alles andere belassen wir in der Voreinstellung. Falls wir den Anbieter dus.net verwenden, würden wir **voip.dus.net** eintragen. Im Falle von Sipgate geben wir **sipgate.de** ein.

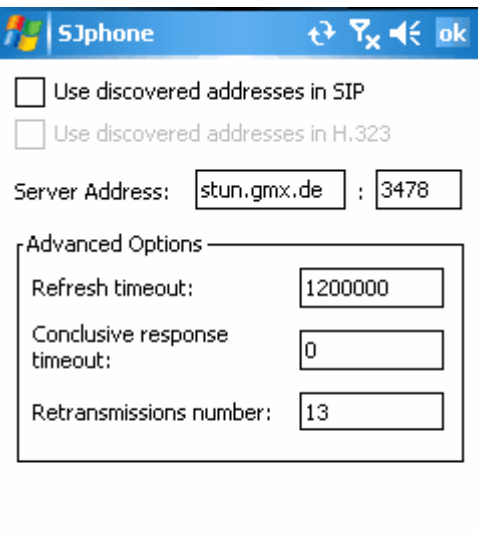

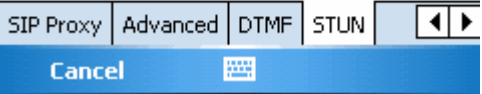

Bild 9: Nun müssen wir noch gegebenenfalls einen STUN-Server eintragen, der die SIP-Pakete durch den Router lotst. Es ist egal, welchen STUN-Server man wählt. Er sollte aus Europa sein, wenn man sich in Europa befindet. Hier wurde stun.gmx.de gewählt. Er benötigt den Port 3478. Alternativ können z.B. auch stun.sipgate.net:10000 oder stun.dus.net:3478 verwendet werden. Klicken wir auf "OK", ist die Einrichtung des neuen Accounts abgeschlossen.

Damit das Smartphone beim Anruf klingelt: Bei meinen ersten Versuchen war das Smartphone nicht zum Klingeln zu bewegen. Dabei ist die Lösung ganz einfach:

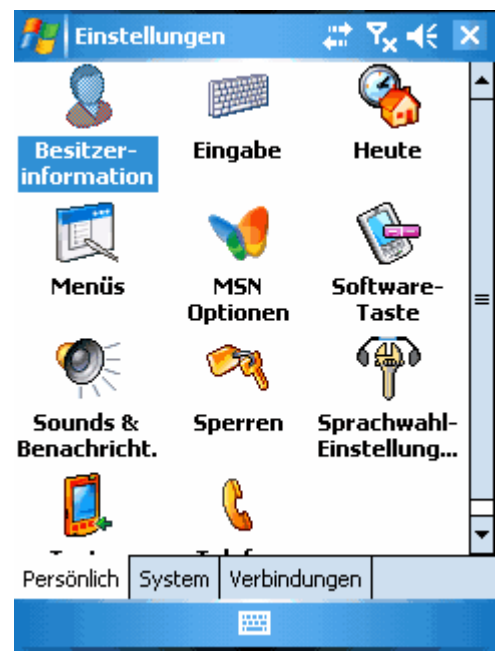

Bild 10: Wir gehen in Window Mobile 5.0 auf "Einstellungen" unter "Persönlich" und wählen "Sounds & Benachrichtungen" (Lautsprechersymbol) aus.

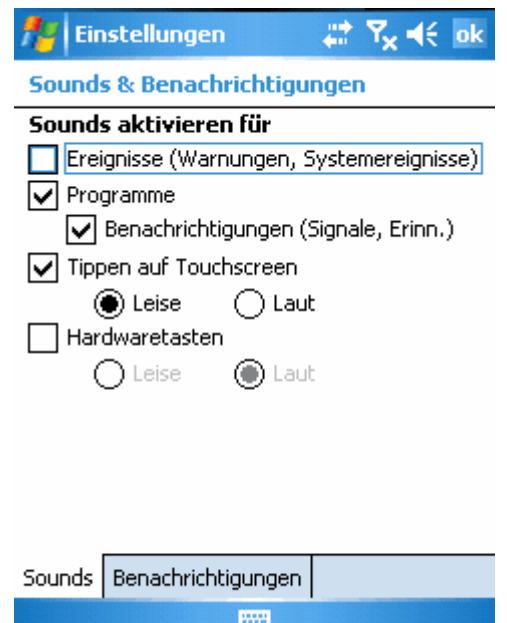

Bild 11: Damit es klingelt, muss ein Haken bei "Programm" und "Benachrichtigungen" gesetzt werden.

**Verbindung mit dem Internet und Telefonieren:** Wenn wir mit dem WLAN verbunden sind, sehen wir im Display die Registrierung zum SIP-Provider wie folgt:

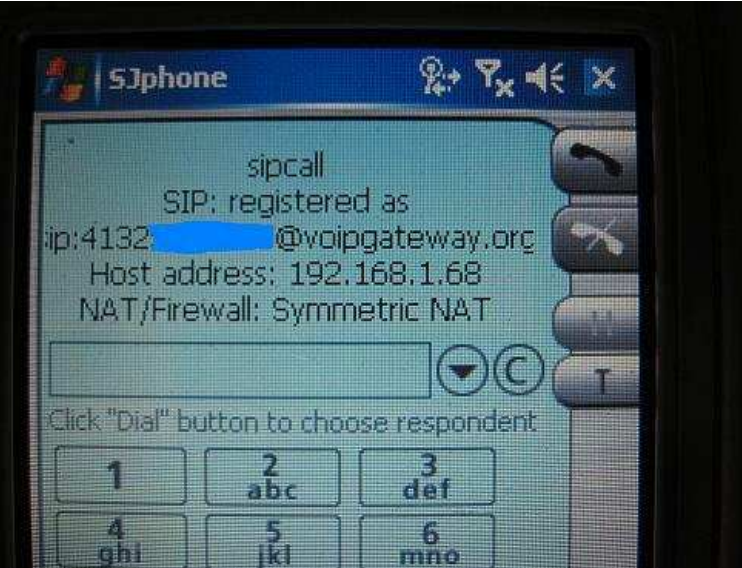

Bild 12: Die Verbindung zum SIP-Provider wurde über WLAN und Internet erfolgreich aufgebaut. Wir können darüber anrufen und angerufen werden.

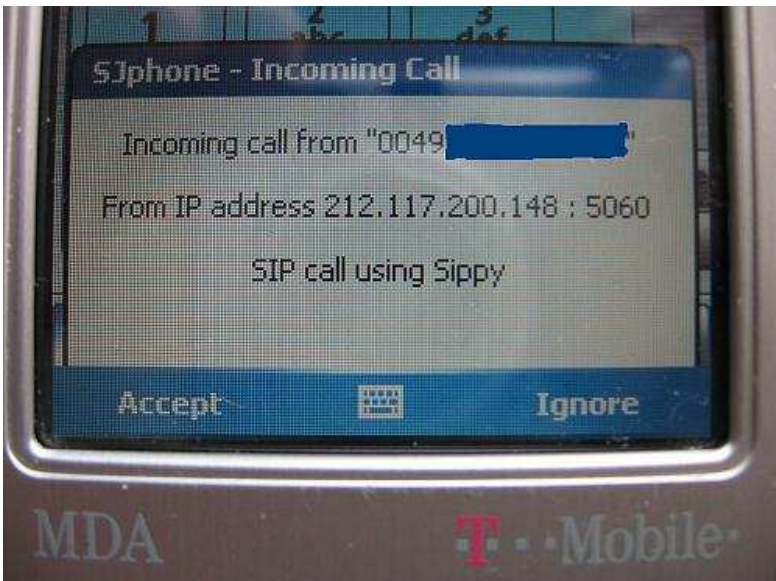

Bild 13: Bei einem Anruf klingelt es und es erscheint ein Fenster selbst wenn das Programm im Hintergrund unsichtbar arbeitet. Um den Anruf entgegenzunehmen, müssen wir unten links auf "Accept" klicken. Es wäre ein Fehler auf ein Telefonhörersymbol zu klicken.

**Was mir noch aufgefallen ist:** Die Sprachqualität ist gut, wenn auch manchmal etwa abgehackt. Anrufe dauern recht lange, bis sie vo SJPhone entgegen genommen werden. Dies sollte der Anrufer wissen, bevor er verfrüht auflegt. Auch dauert es manchmal recht lange, bis das Programm nach dem Aufrufen im Display erscheint. Falls man den Eindruck hat, das Programm hätte sich aufgehängt, sollte man einen Soft-Reset vornehmen und erst SJPhone aufrufen, wenn das WLAN gefunden worden ist.